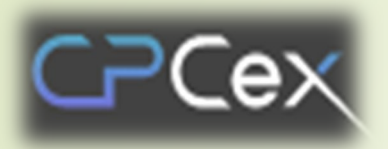

Dev. Collaboration Support System with Biz Partner (Collaborative Product Commerce eXchange)

# **Biz Partner Member Subscription · Log-In**

- **- Member Subscription**
- **- 1st login**
- **- 2nd login (MFA)**
- **- Login PC certification**

**※ How to take action when CPCex connection is not possible ※ How to take action if file download is not possible**

 **Through Edge or Chrome browser, access the following website: http://cpc.sec.samsung.net. For biz partners, select "Biz Partner / Affiliated (B2B)" and click the [Login to CPCex] button. On the B2B Biz. Partner System Log-In screen, click the "New Member" button.**

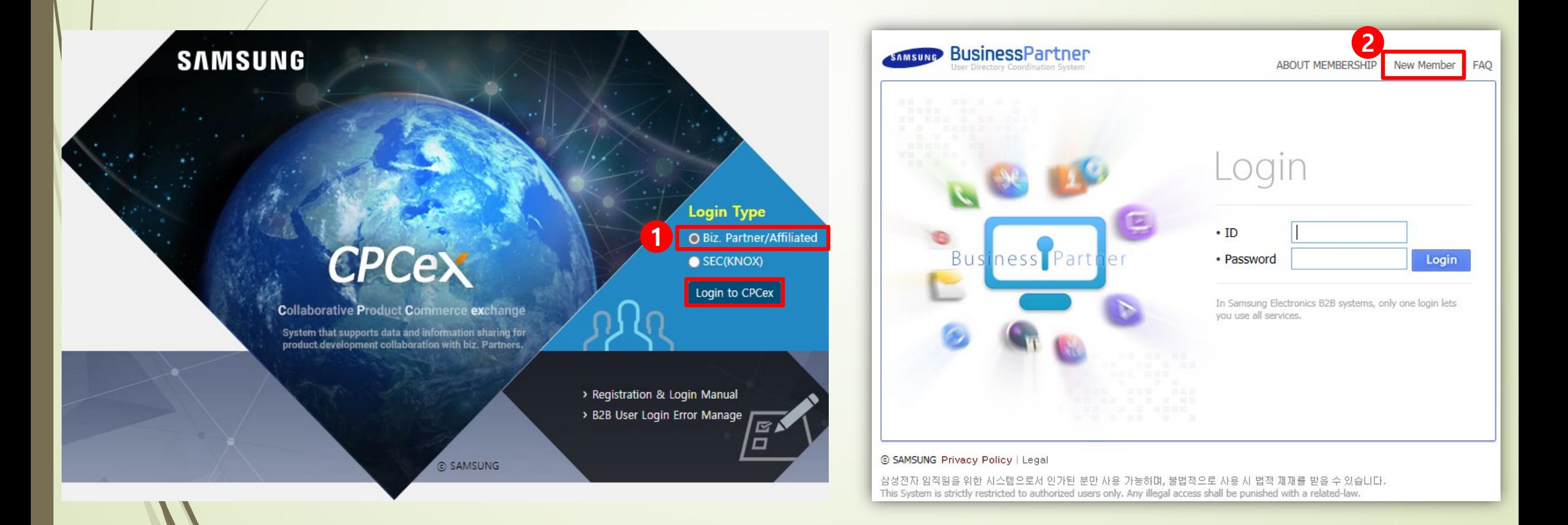

- **Access the B2B integrated authentication system and proceed with CPCex subscription.**
- **③ Check if CPCex is checked in the system selection and if it is not checked, reconnect and proceed.**
- **④ Select the country where the partner company is located. : EU, China, others (including Korea)**
- **⑤ We agree to the terms and conditions of use, the collection and use of personal information, and proceed with membership.**

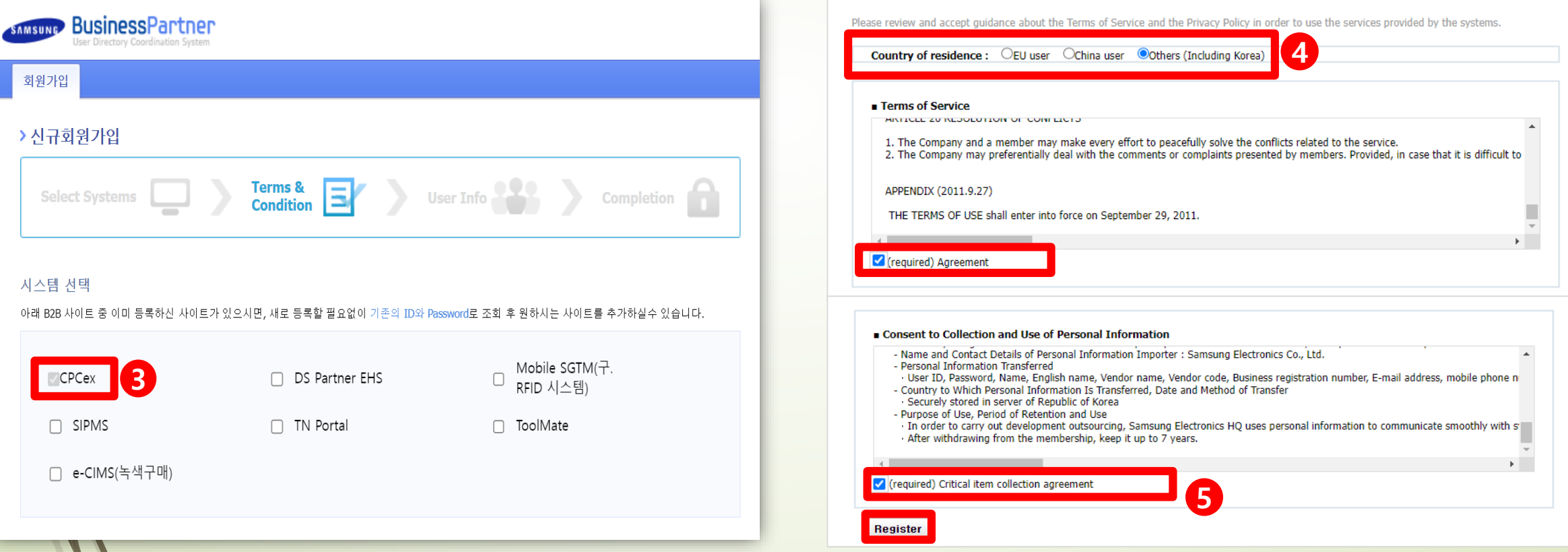

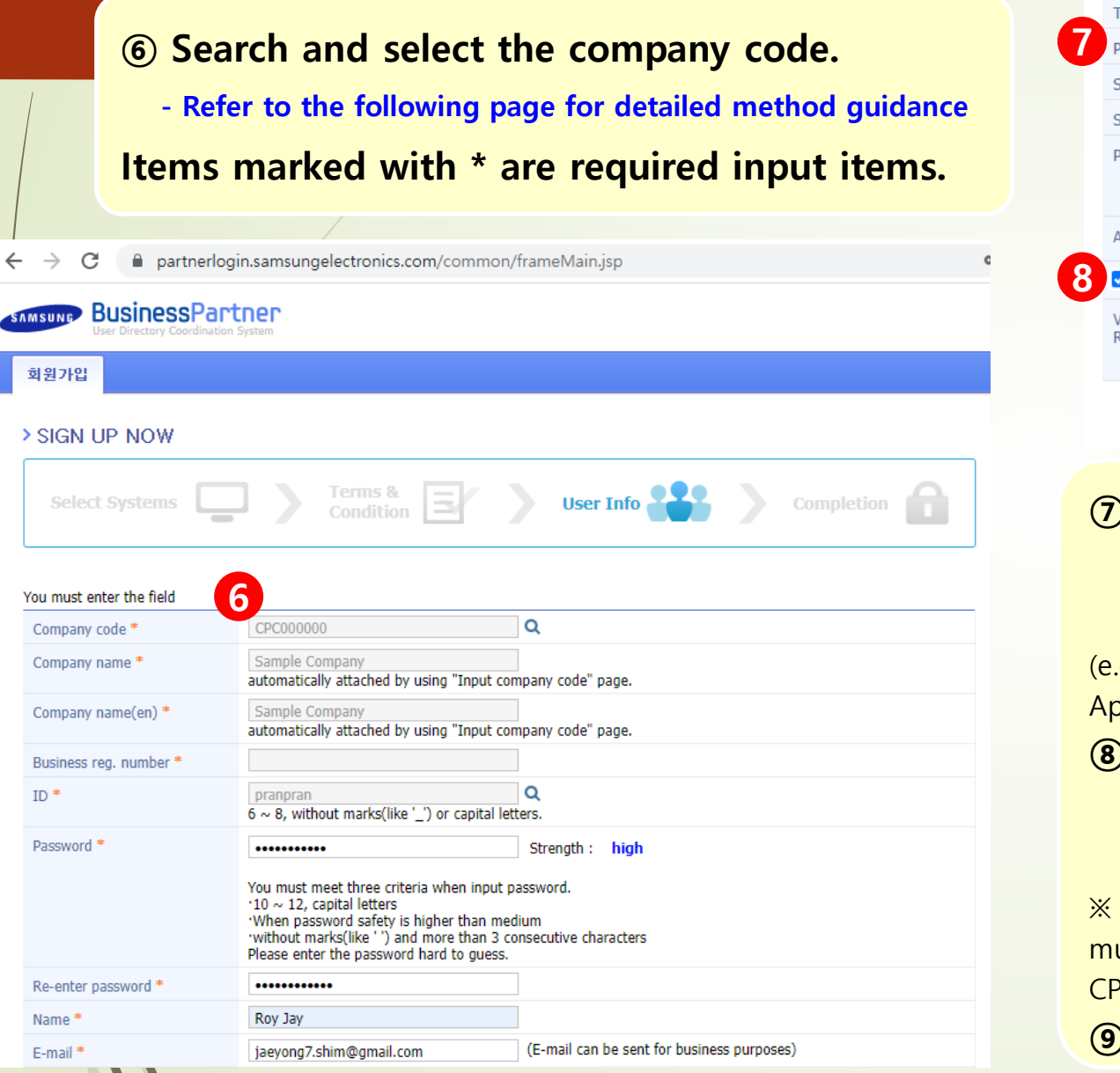

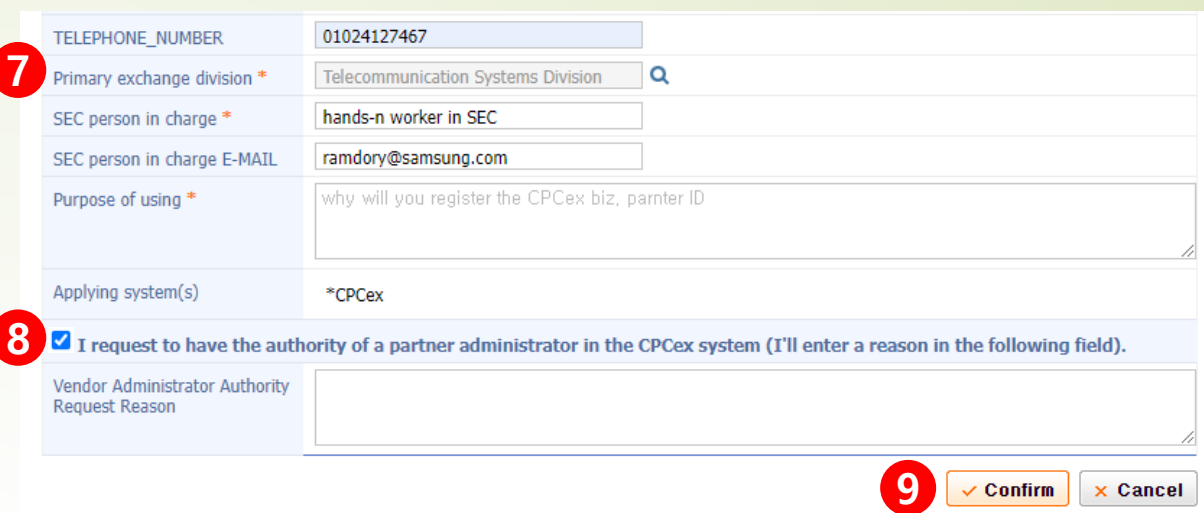

**Make sure to check the business unit of the person in charge of Samsung Electronics you want to trade with and select the main business unit.** (e.g.) Mobile eXperience Division, Video Display Division (VD), Home

opliances (SEC), etc.

**⑨ Click confirm**

**⑧ When you sign up as an administrator of your partner company, check the checkbox and enter the reason.**

When you sign up for the first time from your partner company, you ust sign up as a vendor admin, and you can change it by requesting to PCex helpdesk in the future.

- **Detailed guidance on how to search for company code ※ If there is a company code**
	- **- The company code is issued by NERP, and so please ask the SEC employee for the company code.**
	- **- Enter and search for a company code, business registration number, or company name.**
	- **- The company name, company code, representative, and business registration number are searched according to the search conditions entered.**
	- **- When you click the confirm button, the vendor code of the search result is reflected in the new membership screen (front page).**

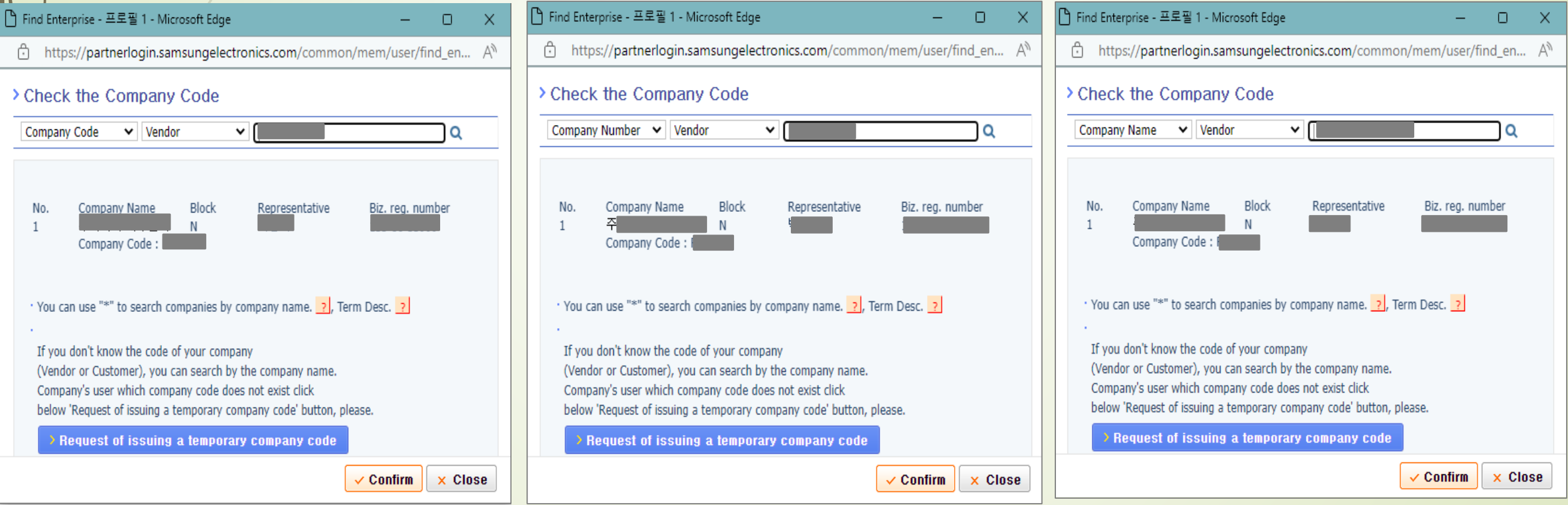

- **Detailed guidance on how to search for company code ※ How to issue temporary company code because there is no company code**
	- **- If the company is not searched in the previous page, request to issue a temporary company code according to the order of arrows.**
	- **- Select the country in which the company is located and enter the company name /English name.**
	- **- If the location is Korea, Republic of, enter and search the business registration number.**
		- **If there is no company code in the search result, a temporary company code is requested.**

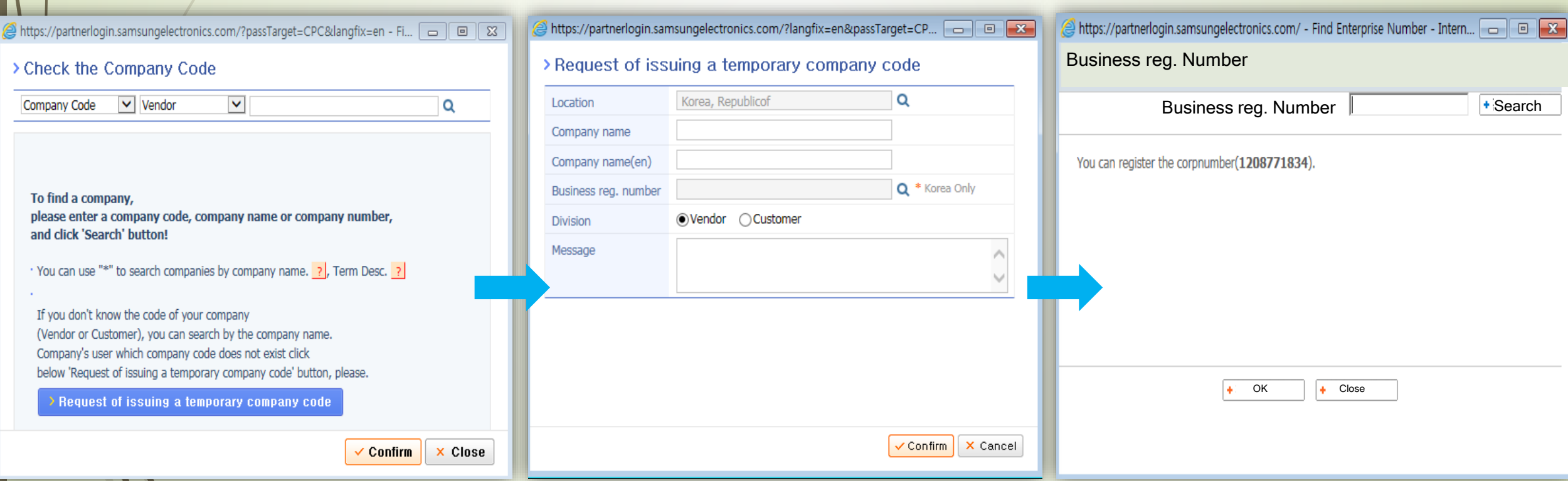

- **⑩ If you press the [Confirm] button, you can see the sign-up completion message.**
- **⑪ Membership will be completed if approved by the vendor admin (VA) of your company and approved by the Samsung Admin (SA) of the primary exchange division.※ If you apply for membership as a vendor admin, the membership will be completed if the Samsung Admin (SA) of the primary exchange division approves it and the OTP issuance process must be carried out separately.**

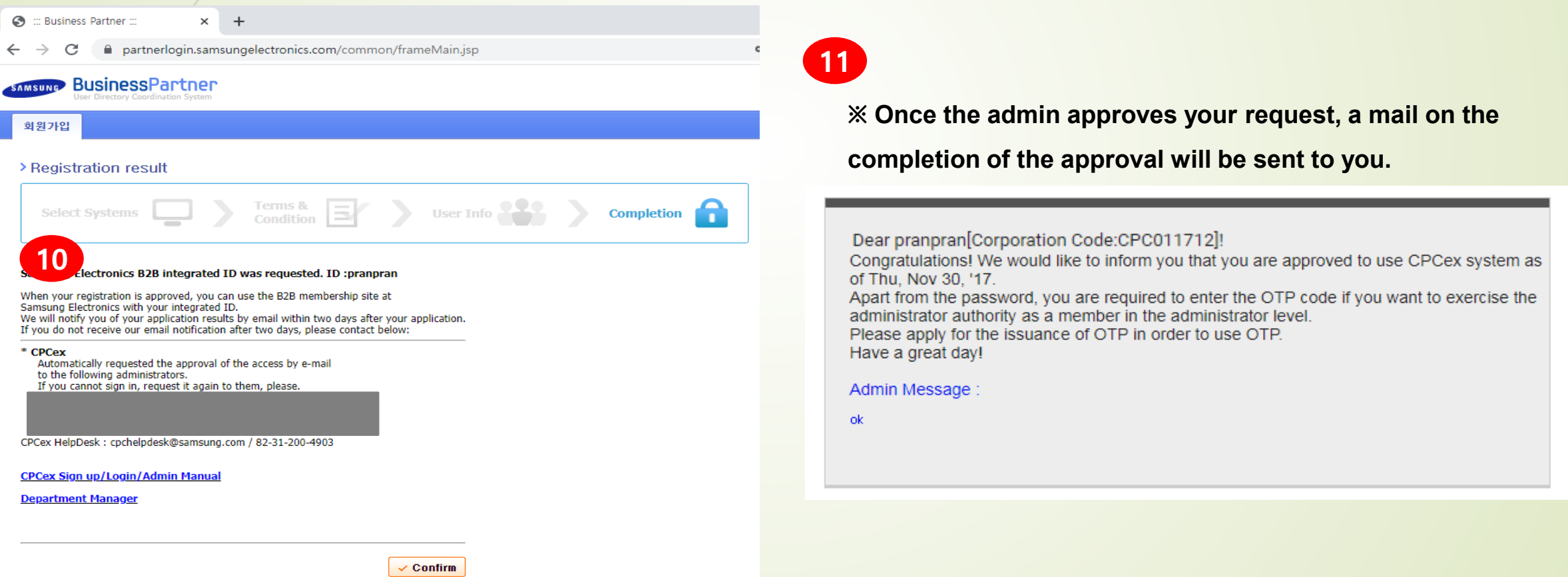

# **1st login**

**CPCex 1st login with ID and password approved for subscription**

**① Partner users select "Biz Partner/Affiliated (B2B)" and click the [CPCex Login] button.**

**② If you go to the login screen of the B2B integrated authentication system, enter the ID and password approved for subscription, and click Login.**

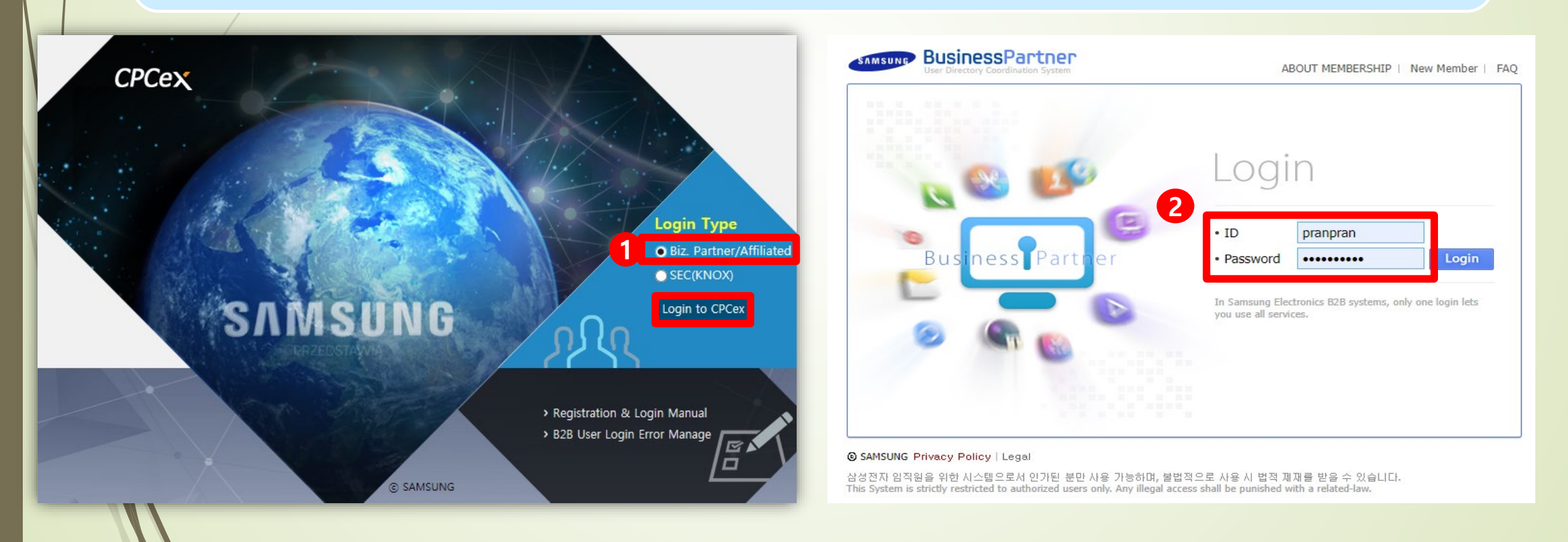

- **MFA User Information Registration ※ MFA : Multi-Factor Authentication**
- **When you log in first through CPCex id, pwd, the complex authentication portal is displayed and click [Getting started].**
- **Select consent to Personal Information Collection possession Agreement, and click OK.**

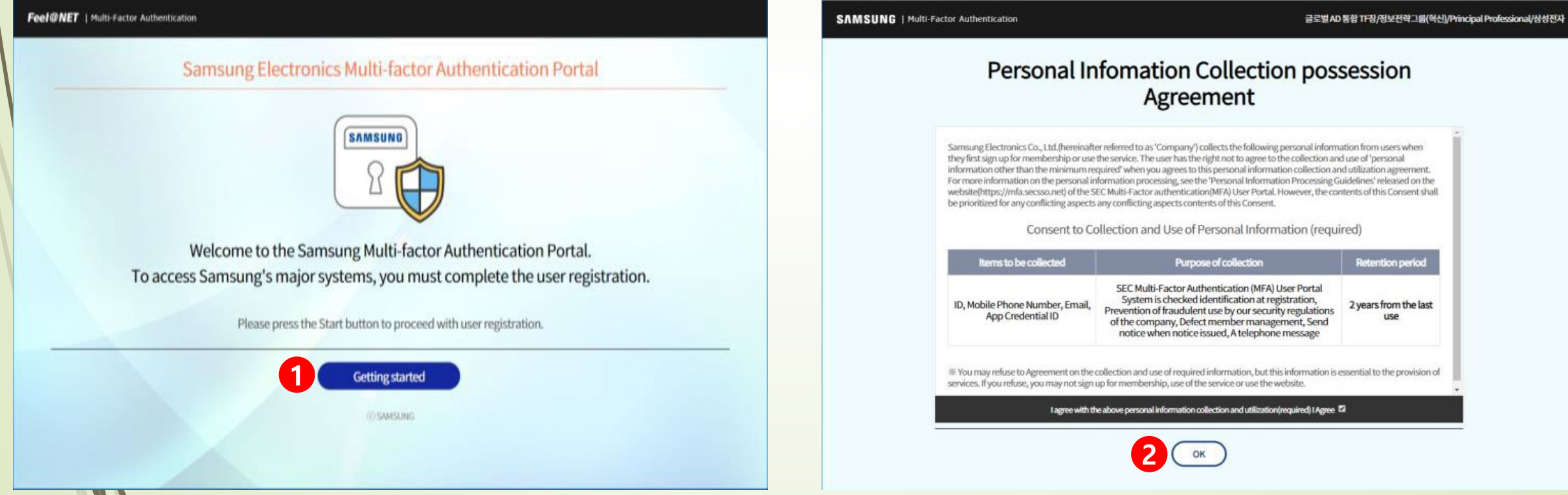

- **MFA User Information Registration**
- **③ Install the mobile App on your phone. (Choose one of the following methods**
	- **Enter the mobile phone number, receive the installation URL, and install it.**
	- **Scan the QR on the screen with your phone, receive the installation URL, and install the app.**
	- **Search "Samsung Multi-factor Authentication" on Google play or App store and install App**
- **④ Run the App, click the arrow on the screen to enter the App's authentication information ID and authentication code on the displayed user registration screen. Consumer the same of the set of the set of the set of the set of the set of the set of the set of the set of the set of the set of the set of the set of the set of the set of the set**

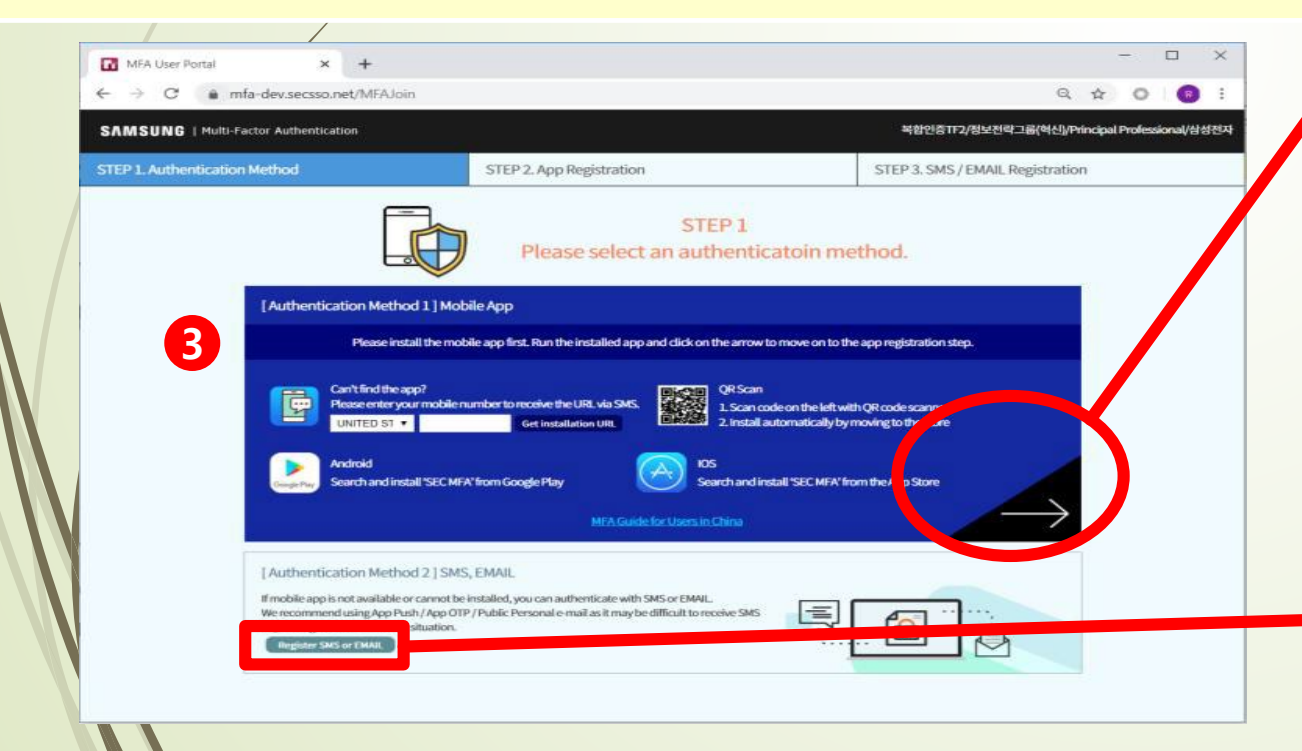

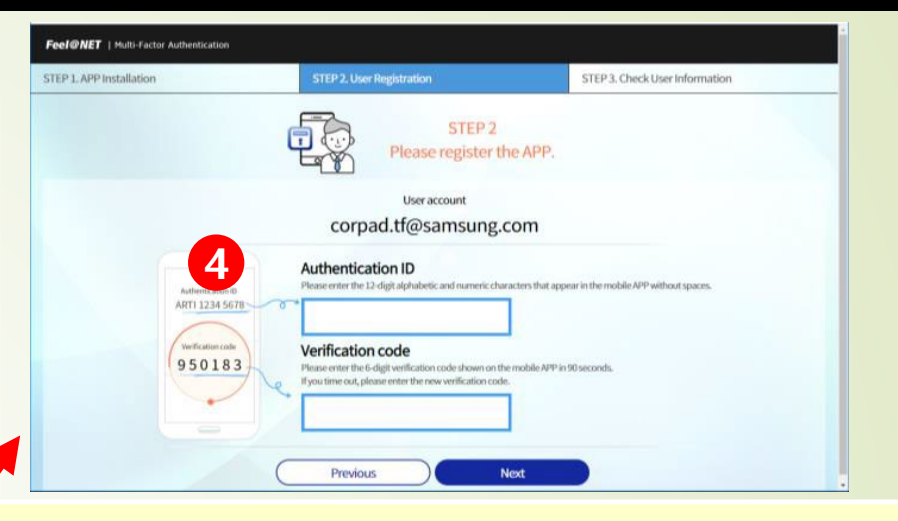

# **authenticate with SMS..**

**Click the Add SMS button, enter the country selection and mobile phone number to make an [certification request], enter the authentication code received by the mobile phone, and click [certification].**

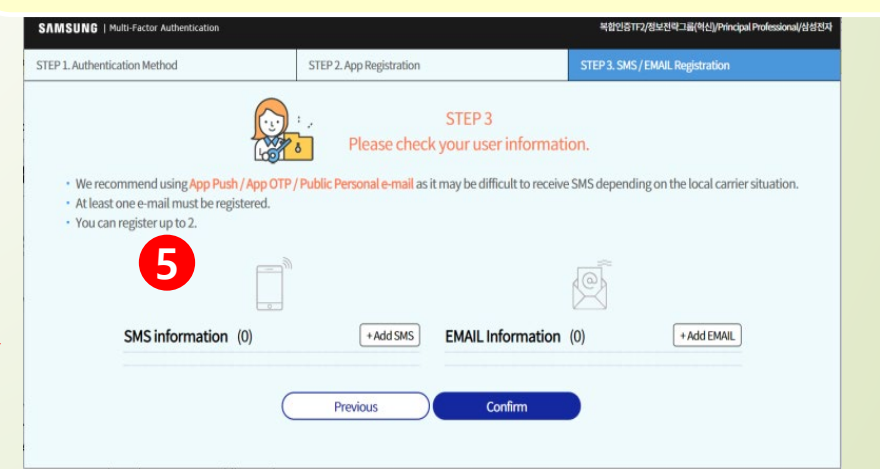

**2nd login (Choose one among App Push, Biometric Authentication, OTP and SMS)**

#### **① App Push (Default MFA)**

- **After the first login, a screen waiting for MFA is displayed.**
- **Touch the App Push message received from the mobile phone to run the App. ※ If no message is received, click the [Resend] button.**

- **If you touch "Approved" buttons displayed on the executed App screen, you will do 2nd login.**

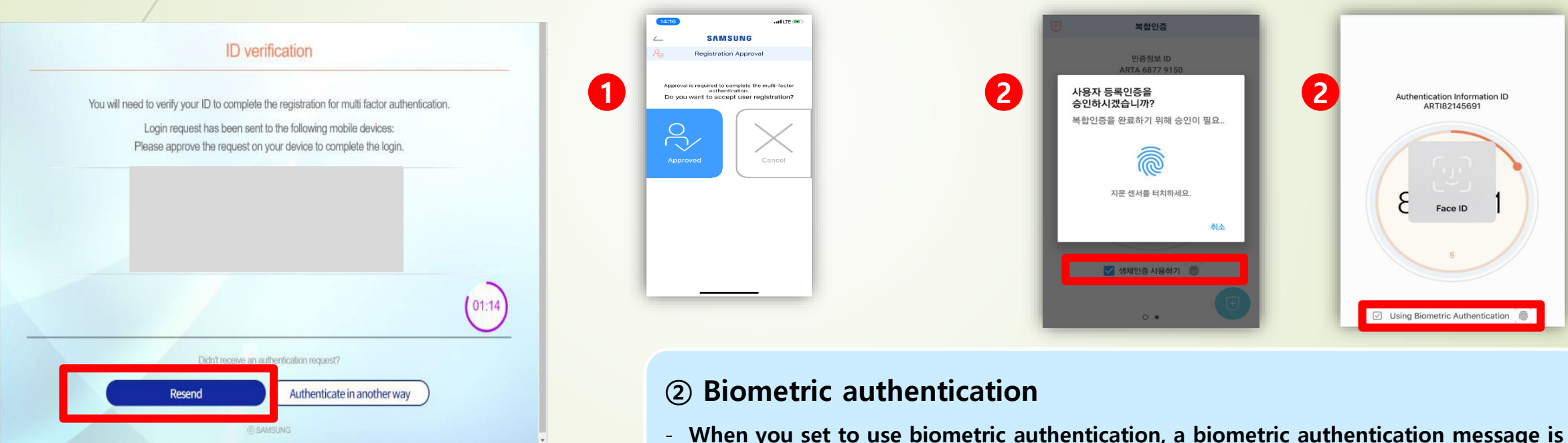

- **When you set to use biometric authentication, a biometric authentication message is displayed on App Push. ※ If no message is received, click the [Resend] button.**
- **If you do biometric authentication, 2nd login is done.**

ID verification

You will need to verify your ID to complete the registration for multi factor authentication.

Login request has been sent to the following mobile devices: Please approve the request on your device to complete the login

**BAMSUNG** 

Authenticate in another way

Didn't real

Resend

- **2nd login (Choose one among App Push, Biometric Authentication, OTP & SMS) ③ OTP**
- **After the first login, a screen waiting for authentication is displayed, and click the "Authenticate in another way" button.**
- **Click the "OTP Authentication" button and run the App.**

 $(01:14)$ 

- **If you enter the OTP code displayed on the executed App screen, 2nd Login is done.**

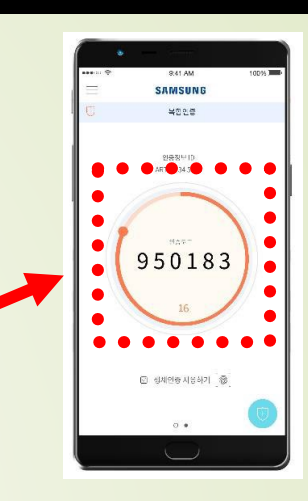

**3**

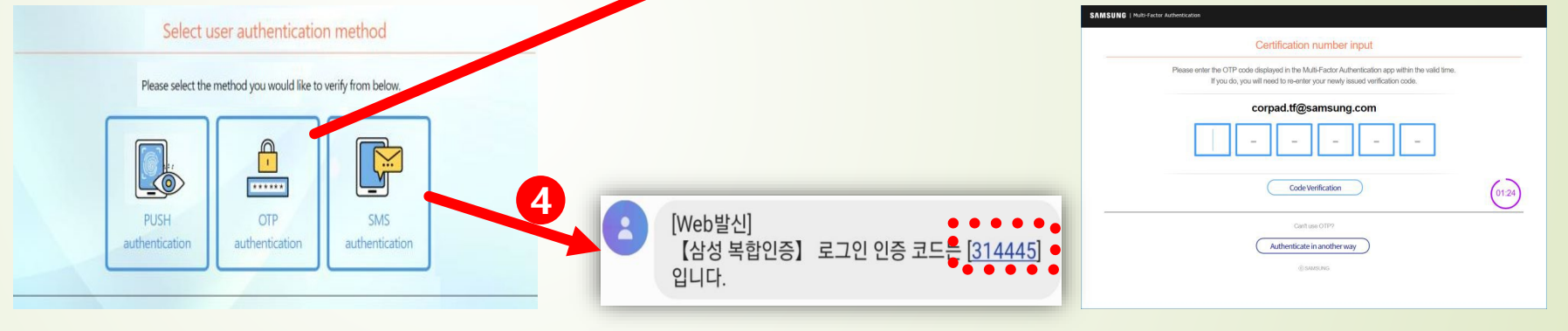

#### **③ SMS**

- **After the first login, a screen waiting for MFA is displayed, and click the "Authenticate in another way" button.**
- **Click the "SMS Authentication" button.**
- **If you enter the authentication code displayed on the SMS received by the mobile phone, 2nd Login is done.**

- **Account lock guide**
- **If the authentication code is wrong five times in a row, the account is locked for security and 2nd login is restricted.**
- **The account lock status is maintained for 5 minutes and automatically released after 5 minutes.**
- **If you enter the authentication code correctly, the account failure count will be initialized.**

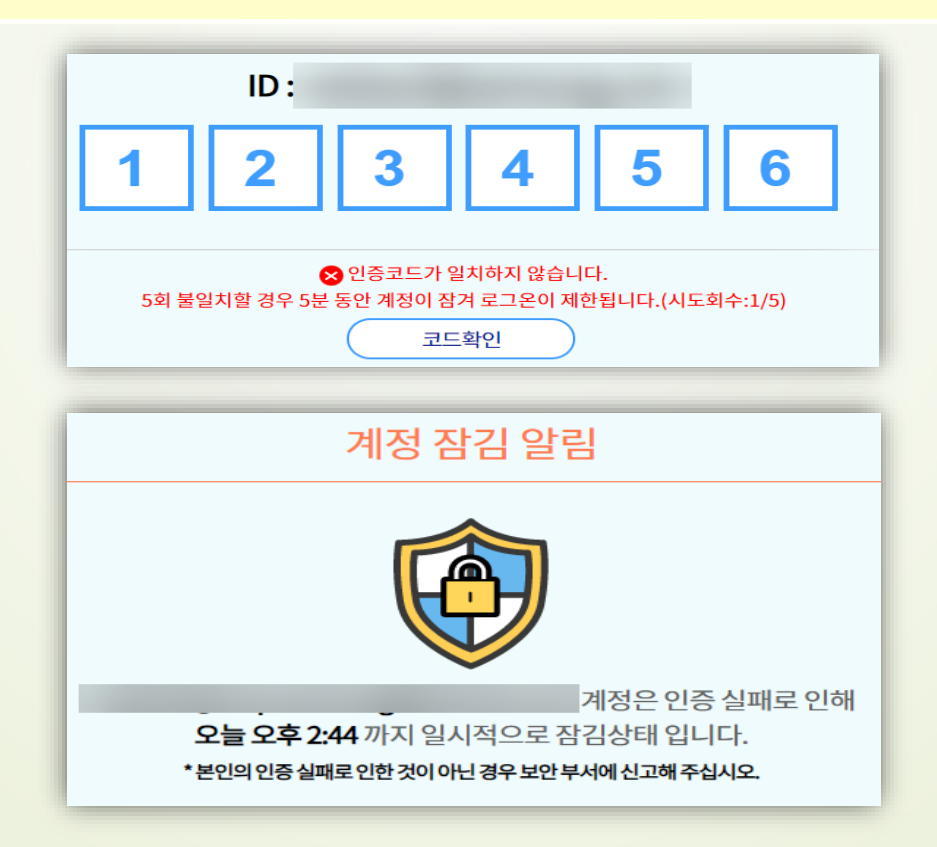

# **Login PC certification**

 $\mathcal{L}$ 

- **Partner users must specify the PC they will use when accessing CPCex for the first time, and only the designated PC can access CPCex.**
- **① If you first log into CPCex, you have to install a program nProtect Online Security(nOS).**
- **② After nOS is installed successfully, CPCex asks whether the current PC will be used to access CPCex with your account. when you click [Yes], you can access CPCex immediately.**

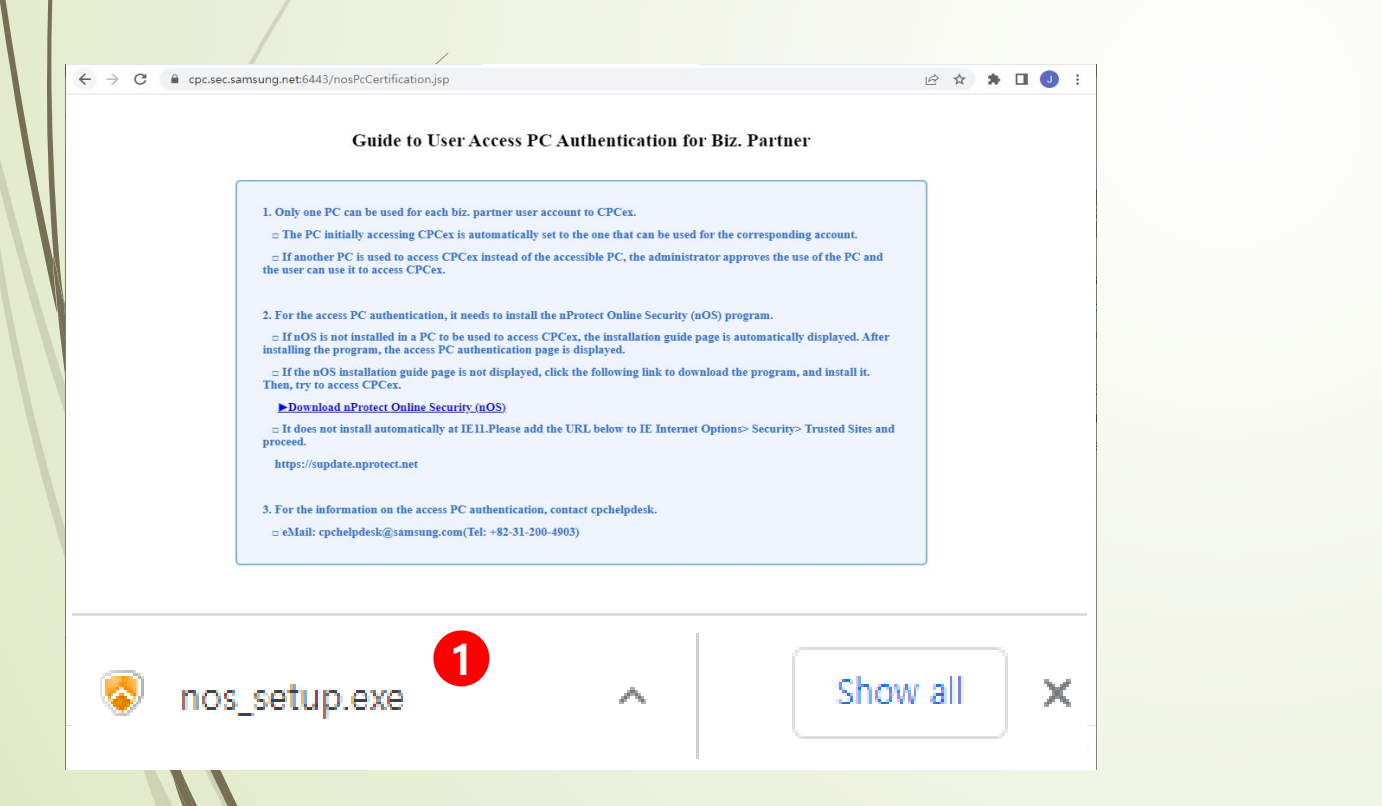

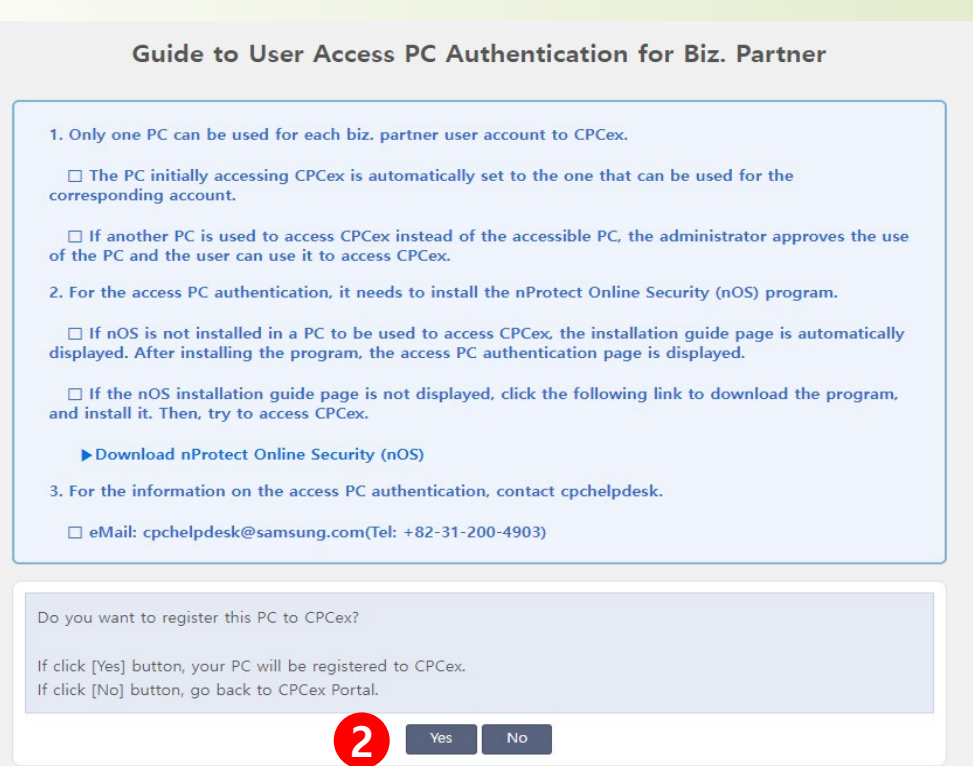

# **Login PC certification**

 **If the OS is reinstalled on the specified PC or CPCex is connected from another PC, the certification procedure for the changed PC connection is guided.**

**③ When the changed PC first accesses CPCex, the PC certification request screen appears. Enter a reason and click Yes. ※ If you are a vendor user (VU) of a partner company, you will be asked to approve the changed PC connection to the vendor admin (VA). / If you are a vendor admin (VA) of a partner company, you will be asked to approve the changed PC connection to the user manager of the primary exchange division of Samsung Electronics.**

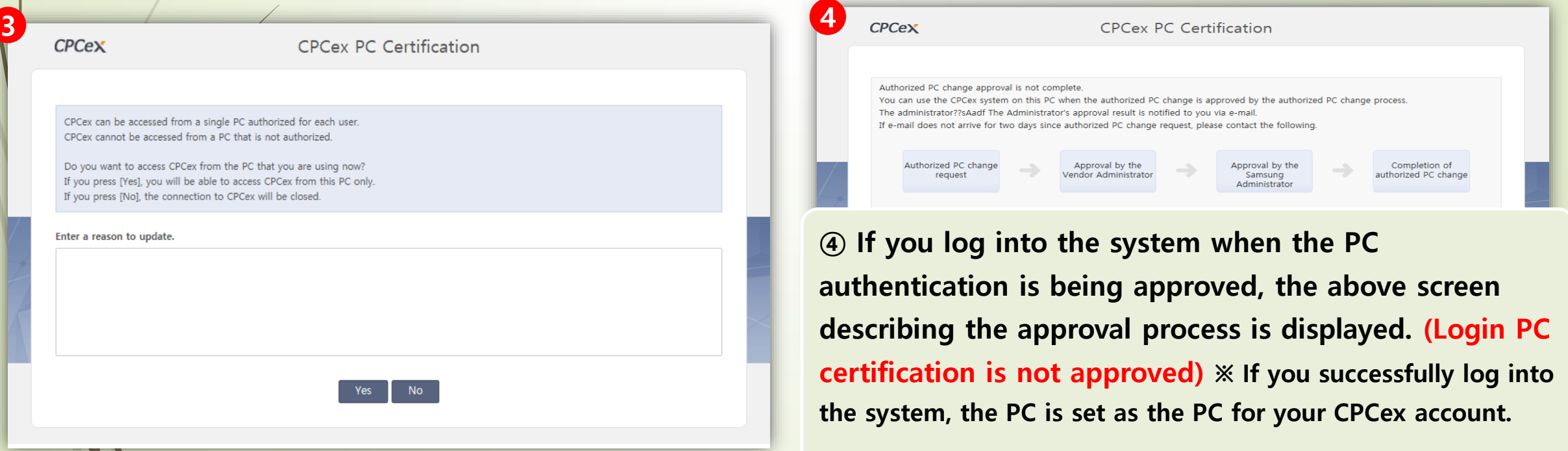

# **※ How to take action when CPCex access is not possible (1/3)**

**If you can not log in to the CPCex system or only the blank screen appears even after logging in, check the following information sequentially and take action.**

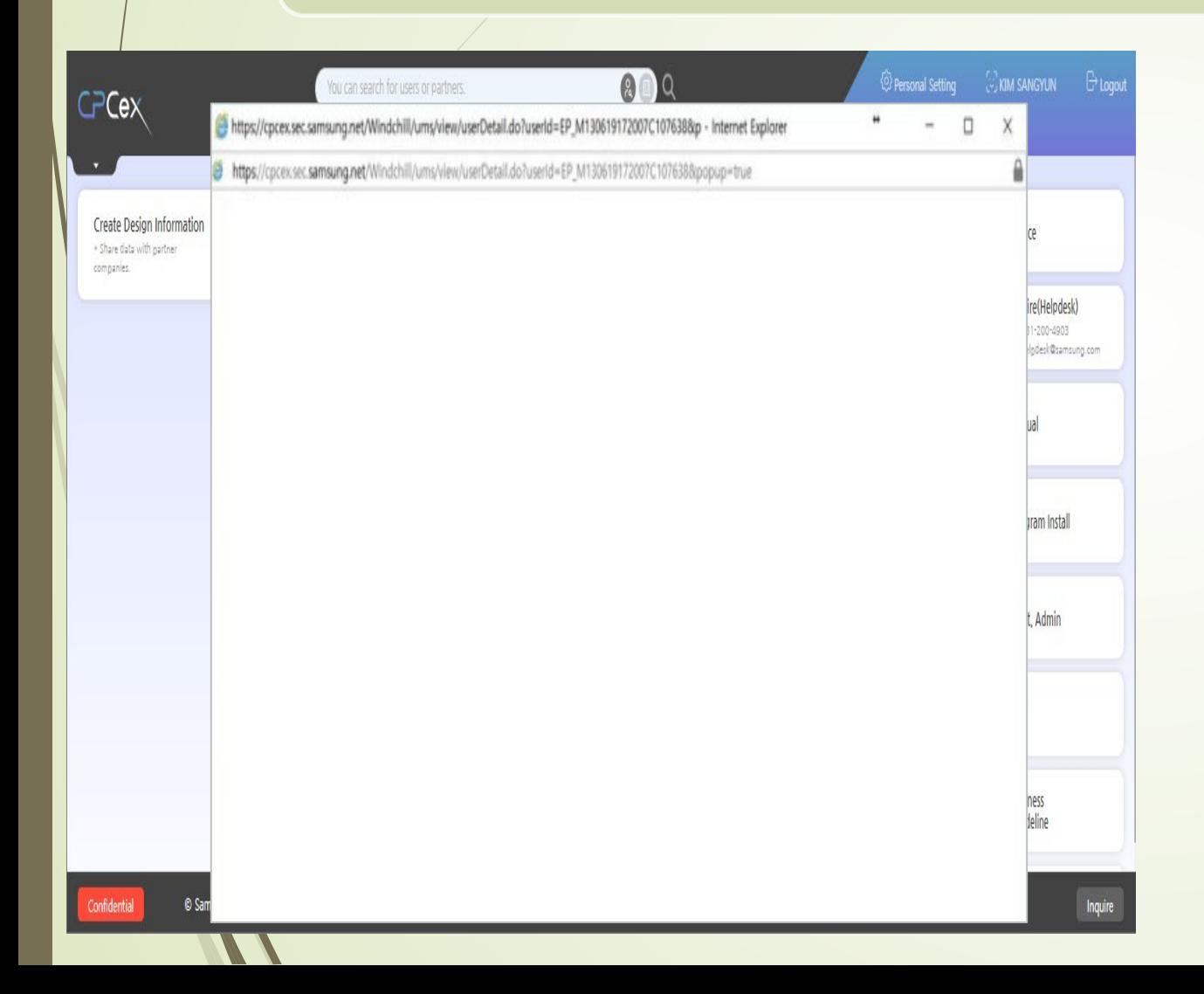

**(1) Check Chrome or Edge's version information through Chrome's Help> Chrome information or Edge's Help and Feedback> Microsoft Edge information. → Upgrade if it is not the latest version.**

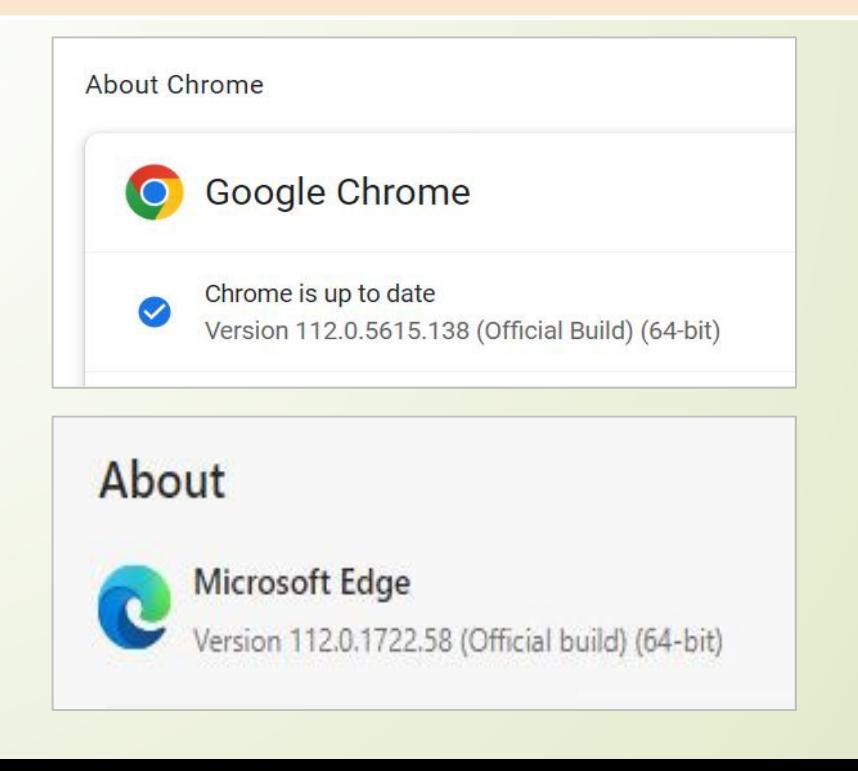

### **※ How to take action when CPCex access is not possible (2/3)**

#### **(2) Edge**

- **1. Ctrl+Shift+Del**
- **2. Clear search data**
- **- Time range: Select all times**
- **- Check all checkboxes and run "Clear Now"**

#### **(2) Chrome**

- **1. Ctrl+Shift+Del**
- **2. Delete Internet Usage History**
- **- Period: Overall**
- **- Cookies, other site data: Check**
- **- Cached images and files: Check**

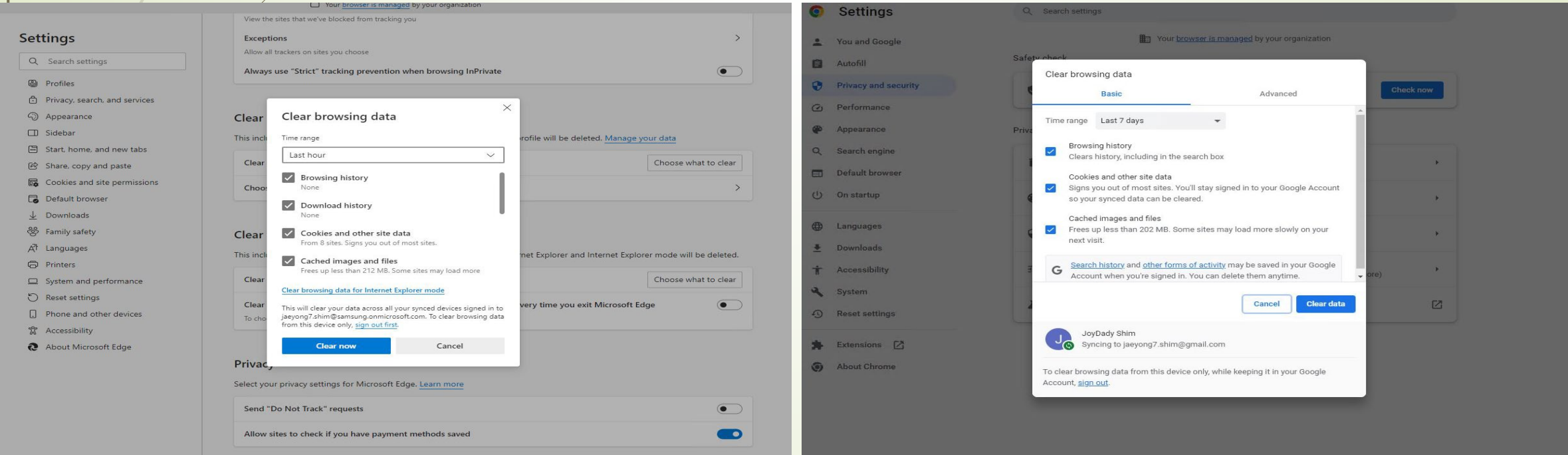

### **※ How to take action when CPCex access is not possible (3/3)**

**(3) After logging in to CPCex, click Install related programs in the menu on the right side of the initial screen to download and install a file transfer program that fits your PC environment.**

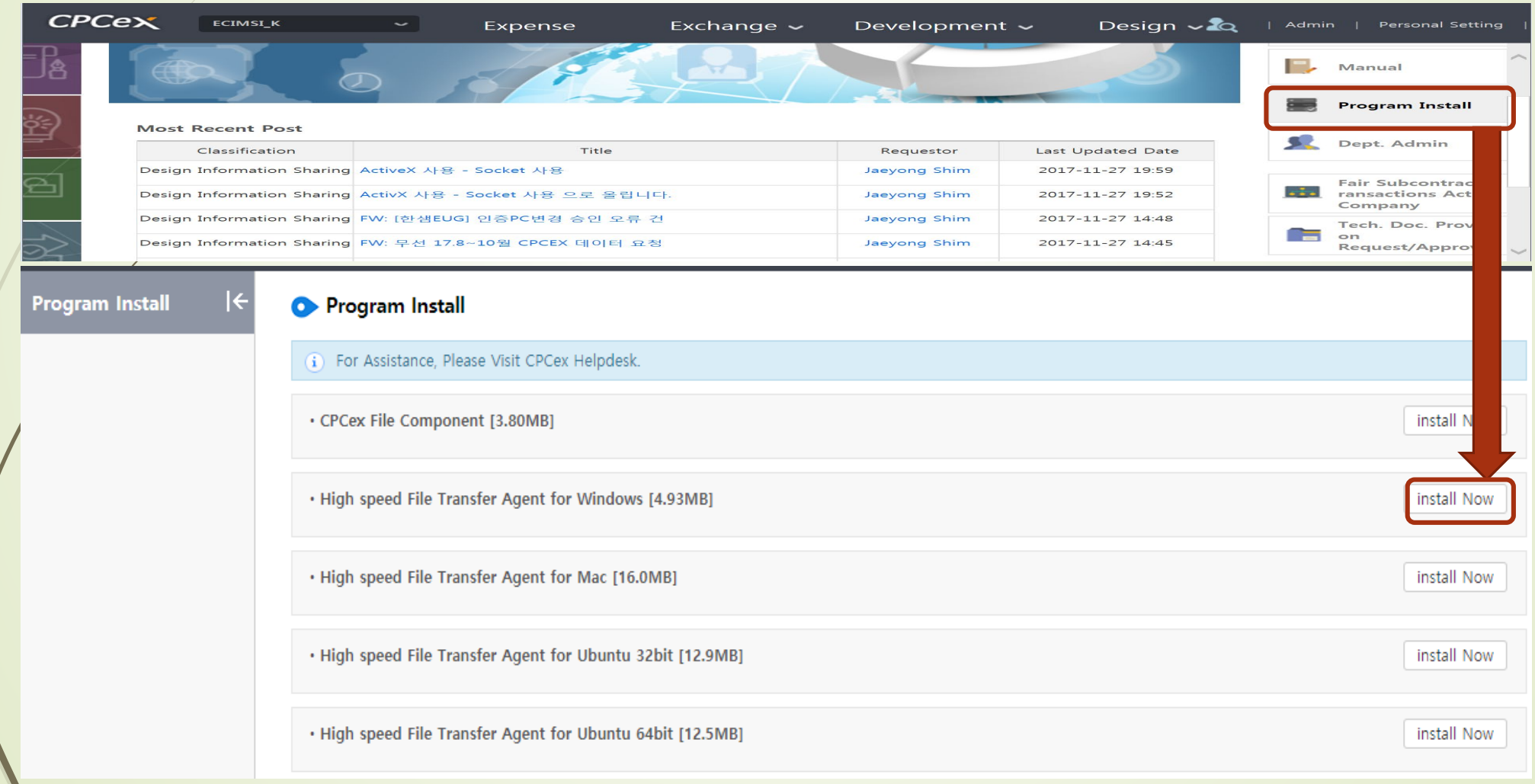

# **※ When you cannot download a file**

**When downloading an attachment, if the following message is displayed, change the setting as follows:**

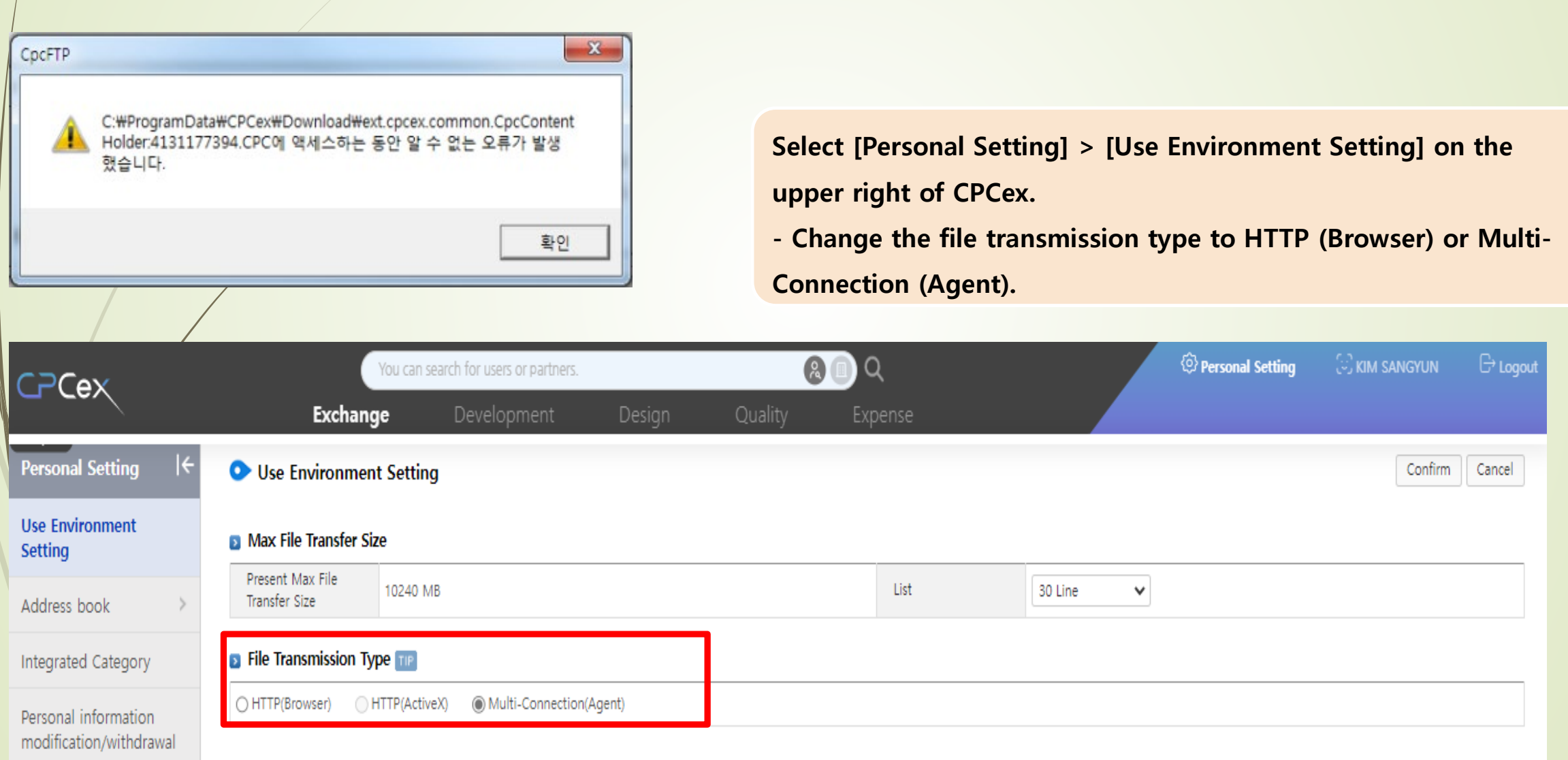